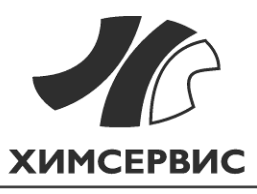

Закрытое акционерное общество «Производственная компания «Химсервис» имени А.А. Зорина»

# **Универсальная программа обработки данных**

# **РУКОВОДСТВО ПОЛЬЗОВАТЕЛЯ**

Настоящее руководство по эксплуатации распространяется на универсальную программу обработки данных приборов ЗАО «Химсервис».

Допускаются небольшие расхождения между настоящим руководством пользователя и разработанным программным обеспечением, связанные с непрерывным усовершенствованием программы.

# Содержание

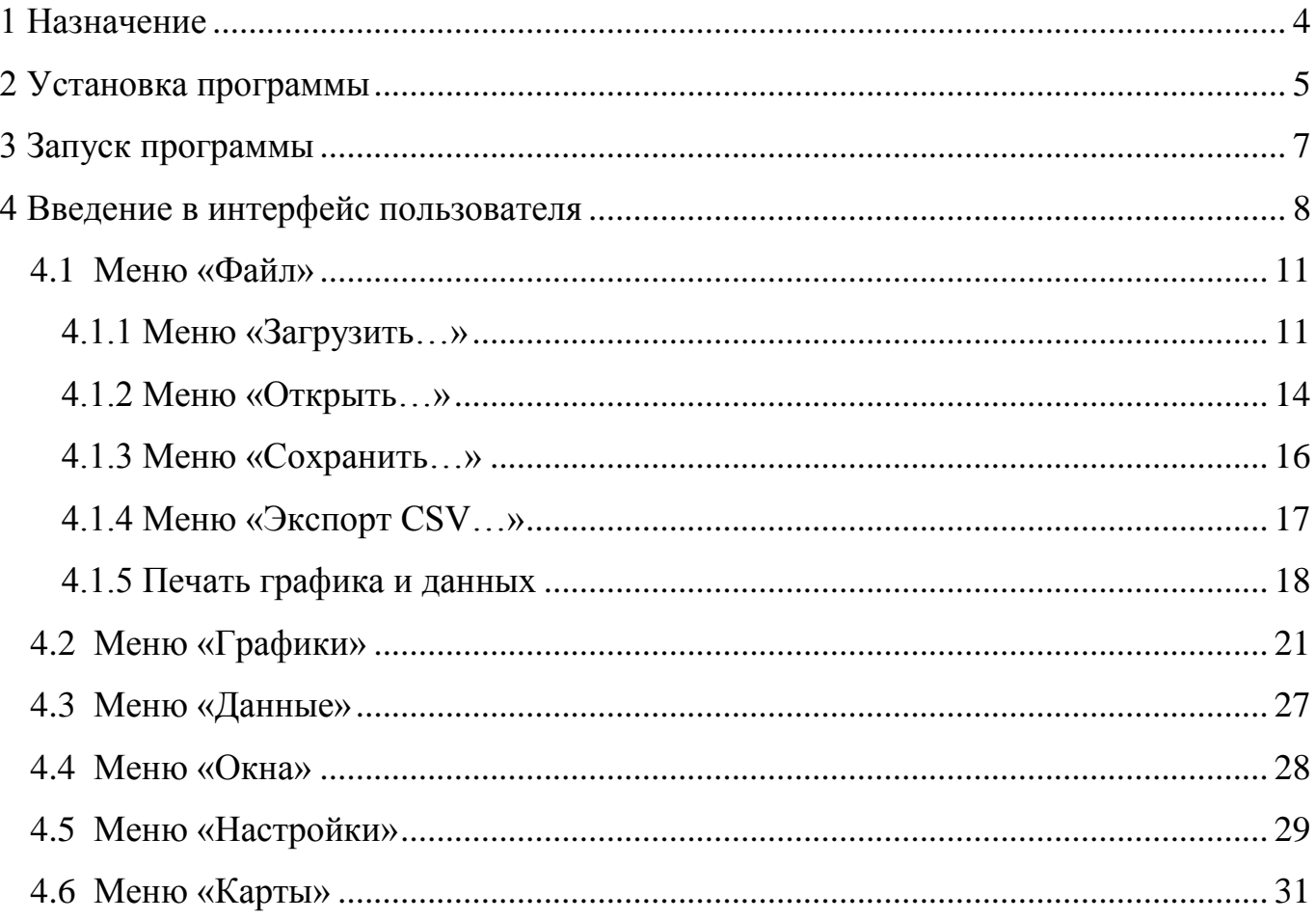

## <span id="page-3-0"></span>**1 Назначение**

Универсальная программа обработки данных (далее – программа, ПО) предназначена для импорта данных с приборов производства приборов ЗАО «Химсервис», на персональный компьютер (ПК) и их последующей обработки.

Программа позволяет:

1. Произвести импорт данных с приборов по последовательному интерфейсу RS-232, интерфейсу Bluetooth или по интерфейсу USB. В текущей версии программы поддерживаются следующие приборы:

ИР-1 «Менделеевец» - многоканальный измеритель-регистратор напряжений;

- ИПП-1 «Менделеевец» измеритель поляризационного потенциала;
- «ДИАКОР» универсальный диагностический измеритель;
- ИР-2М «Менделеевец» измеритель-регистратор напряжений трехканальный;
- УТ-1 «Менделеевец» универсальный трассоискатель, искатель повреждений изоляции (ИПИ).

2. Вывести на экран полученные данные в виде настраиваемых и редактируемых графиков и таблиц;

3. Выполнить экспорт данных в CSV и картографический формат (для файлов, содержащих GPS координаты);

4. Произвести распечатку графиков и таблиц данных.

Для корректной работы программы система должна соответствовать следующим аппаратным и программным требованиям:

процессор класса Pentium III с частотой не менее 1000 МГц;

ОЗУ не менее 128 Мбайт;

- 50 Мб свободного места на жёстком диске;
- принтер (если требуется печать документов);
- свободный порт RS-232 (9-ти контактный), порт USB или интерфейс Bluetooth (в зависимости от способа подключения используемого прибора);

операционная система Windows XP и выше.

# <span id="page-4-0"></span>**2 Установка программы**

Для установки программы необходимо запустить файл установки «Ch-S-Universal.exe». После запуска программы установки необходимо провести стандартные действия для установки программы (рисунки 1-4).

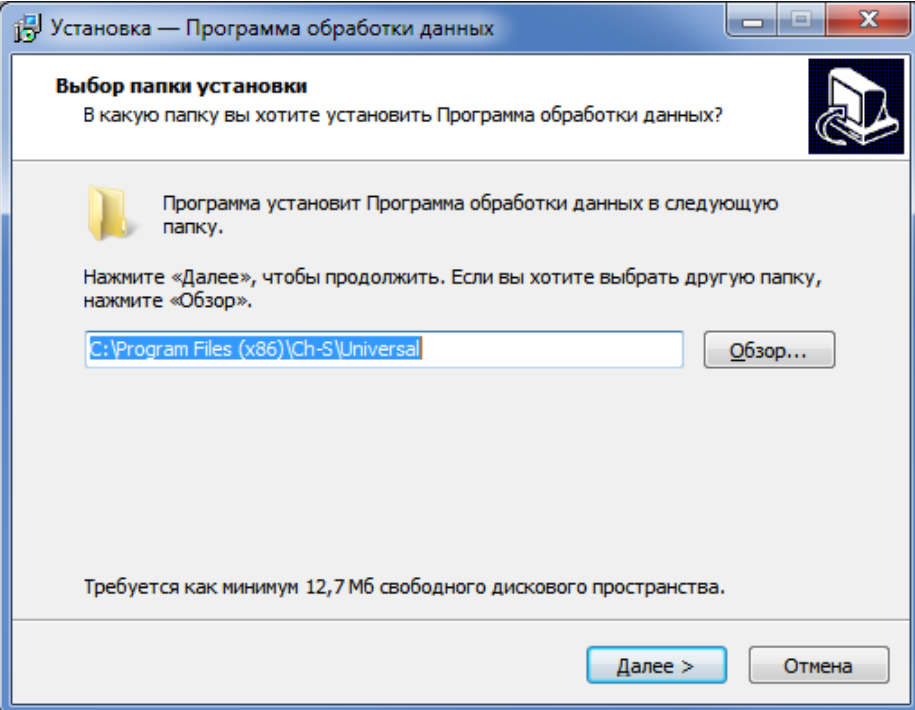

# Рисунок 1 – Выбор папки для установки программы

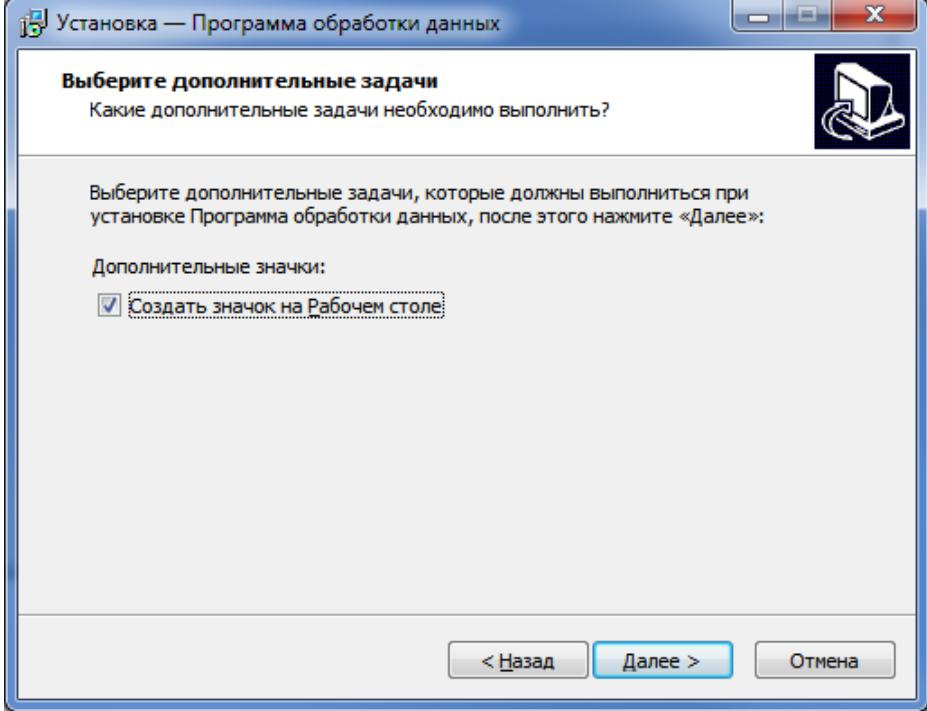

Рисунок 2 – Создание дополнительных значков

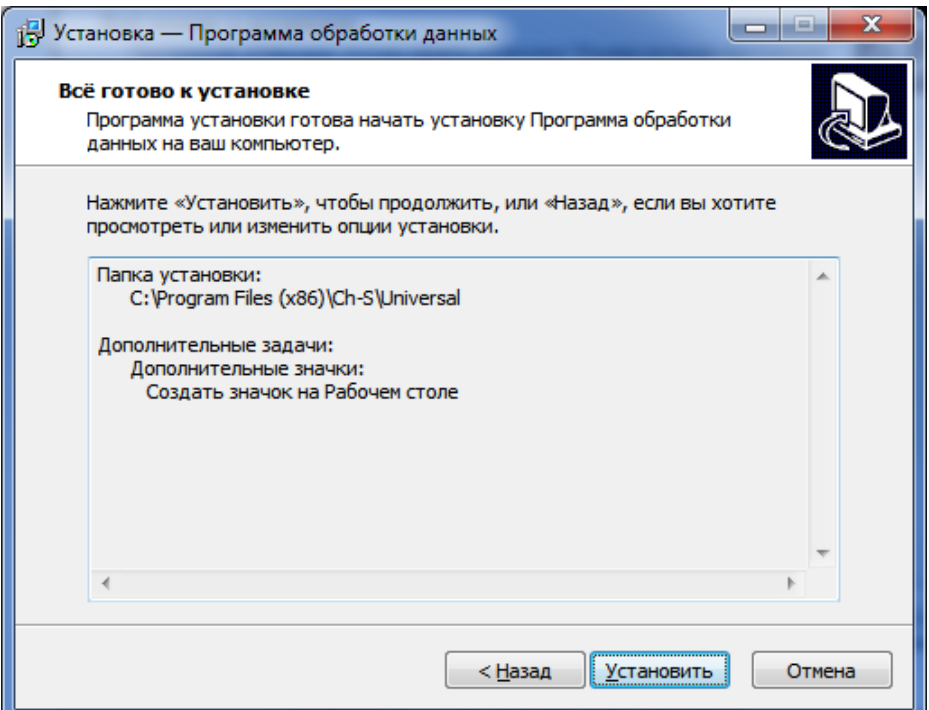

# Рисунок 3 – ПО готово к установке

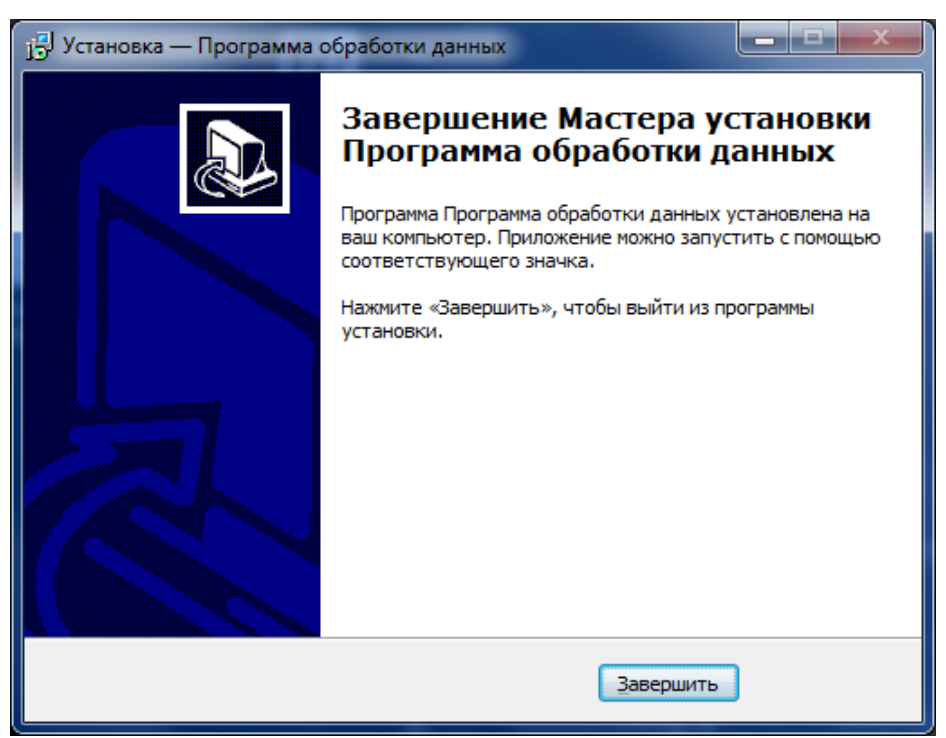

Рисунок 4 – Завершение установки

# <span id="page-6-0"></span>**3 Запуск программы**

Для запуска установленной программы необходимо на рабочем столе выбрать ярлык «Программа обработки данных» или в меню «Пуск» выбрать ярлык Программы - ЗАО «Химсервис» - Программа обработки данных. Также программу можно запустить из папки, в которую было установлено ПО (по умолчанию C:\Program Files\Ch-S\Universal).

Программа автоматически запустится при открытии файла прибора любого типа, связанного с программой. Поддерживаются следующие типы файлов:

- \*.2el Прибор: «Диакор» Режим: Двухэлектродный метод;
- \*.3el Прибор: «Диакор» Режим: Трёхэлектродный метод;
- \*.add Прибор: «Диакор» Режим: Аддитивный метод;
- \*.ipi Прибор: «Диакор» Режим: ИПИ;
- \*.osc Прибор: «Диакор» Режим: Осциллограф;
- \*.rec Прибор: «Диакор» Режим: Регистратор;
- \*.ipp Прибор: «Диакор» Режим: Измеритель поляризационного потенциала;
- \*.mip15 Прибор: Измеритель потенциала поляризационного «Менделеевец» ИПП-1;
- \*.mir Прибор: Измеритель-регистратор напряжений многоканальный «Менделеевец» ИР-1;
- \*.ir2 Прибор: Измеритель-регистратор напряжений трехканальный ИР-2М «Менделеевец»;
- \*.ut1 Прибор: УТ-1 «Менделеевец» универсальный трассоискатель, искатель повреждений изоляции (ИПИ)<sup>1</sup>;
- <span id="page-6-1"></span> \*.chs - Универсальный файл данных приборов ЗАО «Химсервис» (внутренний формат программы).

Программа имеет модульную структуру – в дальнейшем в ПО может быть добавлена поддержка других приборов и/или режимов их работы.

l <sup>1</sup> Программа также поддерживает старый формат файлов с расширением \*.csv. Для того чтобы открыть старый формат, необходимо поменять расширение с \*.csv на \*.ut1

# **4 Введение в интерфейс пользователя**

Главное окно программы представлено на рисунке 5. Количество пунктов меню и внешний вид программы меняется от типа загруженного файла.

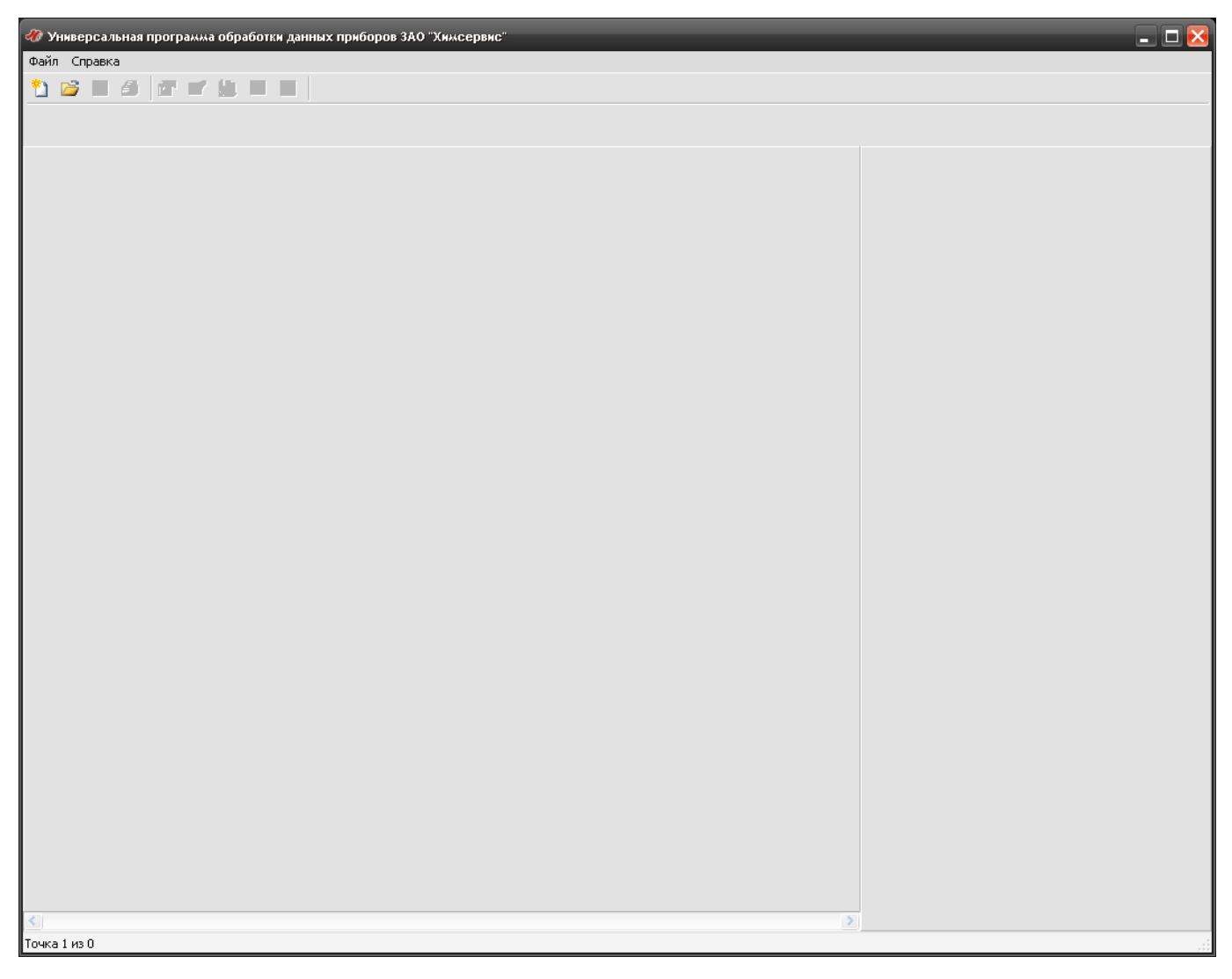

Рисунок 5 – Главное окно программы

Если программа была запущена с рабочего стола или из меню «Пуск», то интерфейс содержит минимальное количество элементов. На рисунках 6-7 показан интерфейс программы с загруженными файлами с расширением \*.mir и \*.2el соответственно. В левой части окна программы отображаются графики, в правой – соответствующие им данные. Для вызова отдельных функций программы используется главное меню в верхней части окна программы. Некоторые команды также продублированы на панели инструментов.

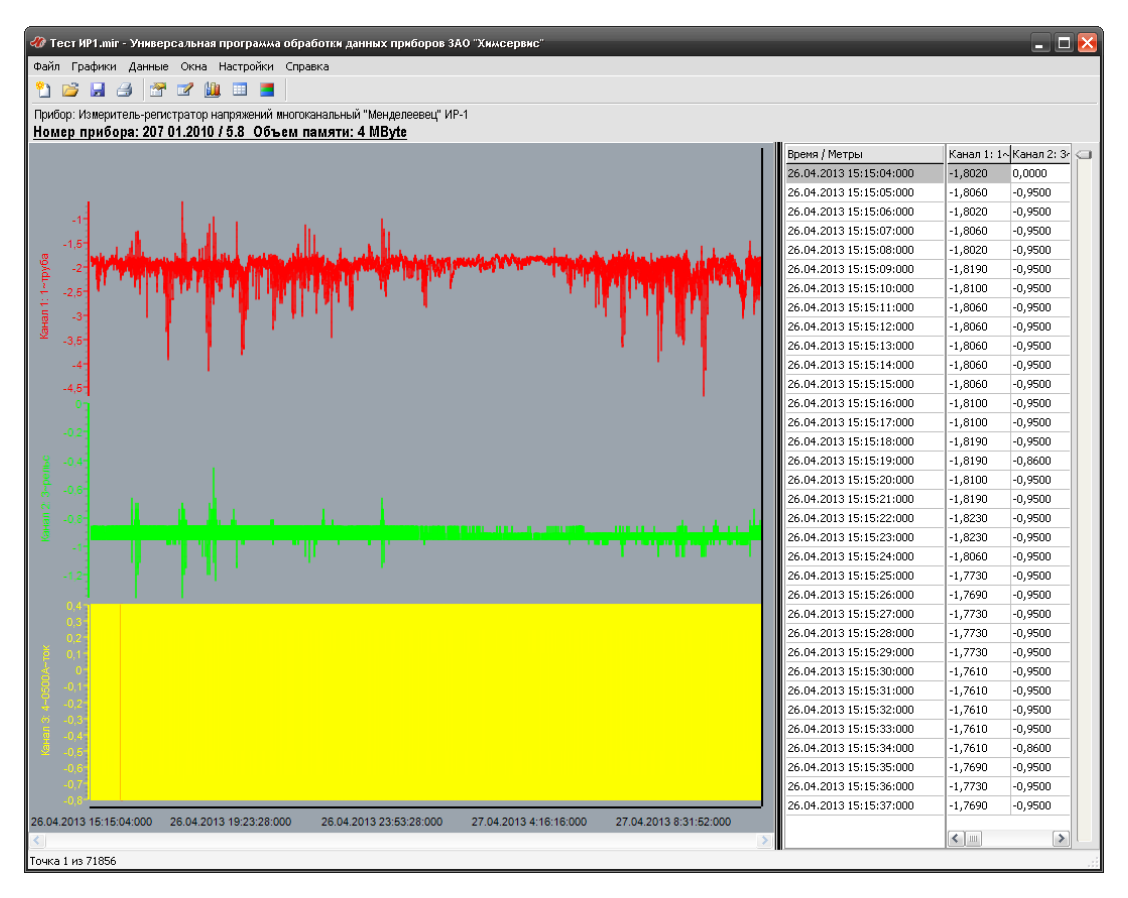

Рисунок 6 – Главное окно программы с загруженным файлом с расширением \*.mir

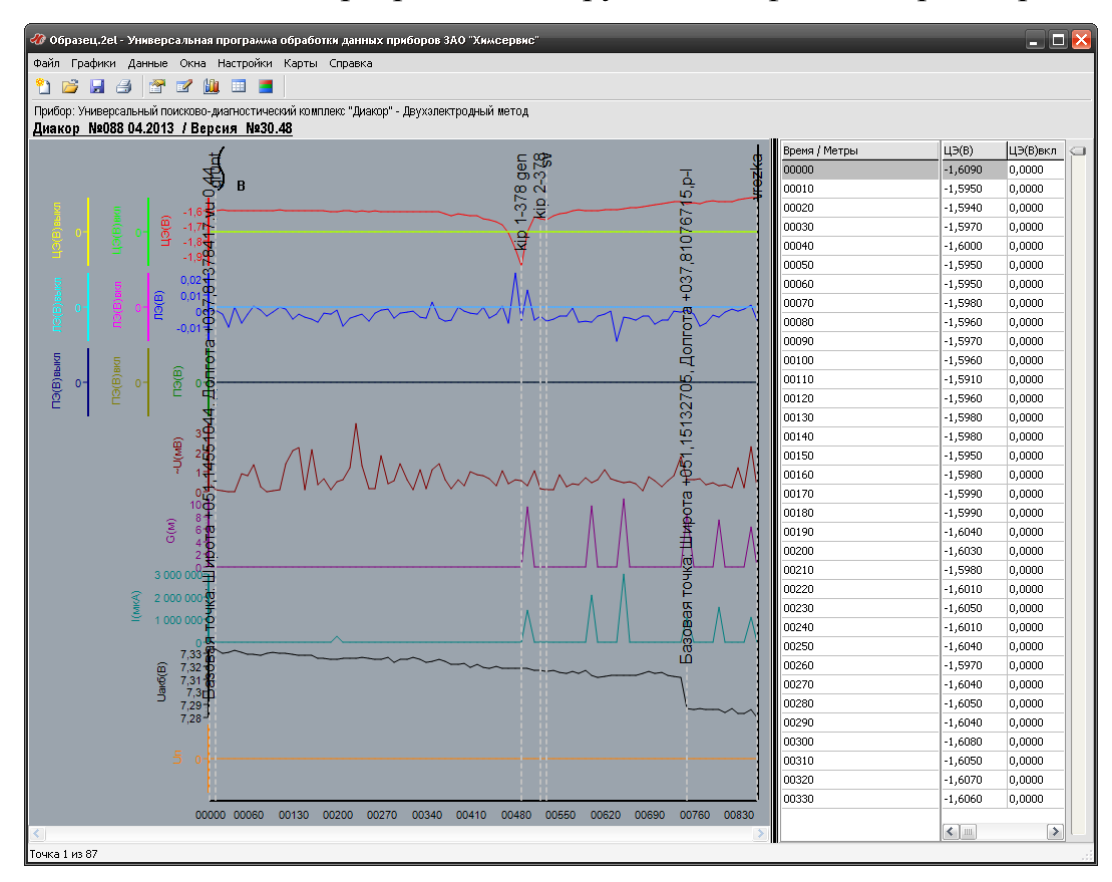

Рисунок 7 – Главное окно программы с загруженным файлом с расширением \*.2el

Доступ ко всем функциям программы осуществляется с помощью кнопок на панели инструментов и через меню в основном окне программы.

Версию ПО и список установленных модулей можно узнать, выбрав пункт меню «О программе…». При этом появится следующее информационное окно (рисунок 8).

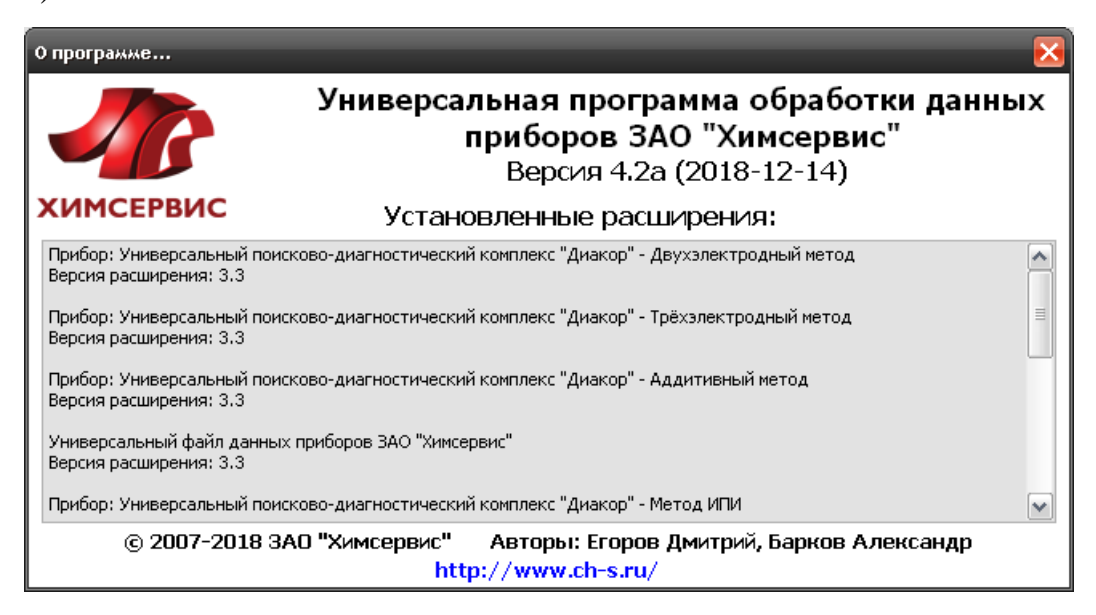

Рисунок 8 – Сведения о программе

## <span id="page-10-0"></span>**4.1 Меню «Файл»**

!\

## <span id="page-10-1"></span>**4.1.1 Меню «Загрузить…»**

ВНИМАНИЕ! Поддерживаются только следующие типы приборов:

- ИПП-1 «Менделеевец»

- ИР-1 «Менделеевец»

Для импорта файла с любого из поддерживаемых программой приборов выберите пункт меню «Файл - Загрузить». Откроется диалоговое окно (рисунок 9), в котором необходимо выбрать тип прибора и настроить параметры подключения.

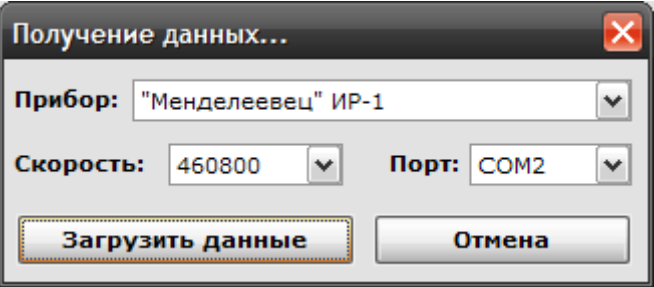

#### Рисунок 9 – Получение данных

Сначала необходимо выбрать тип прибора. После выбора прибора для некоторых из них программа автоматически выбирает требуемую скорость подключения. В остальных случаях скорость необходимо выставить самостоятельно. Дополнительную информацию по этому вопросу можно получить в руководстве по эксплуатации конкретного прибора. Затем необходимо указать порт, к которому подключен прибор. Для подключения по COM-порту обычно это порт COM1 или COM2. Для подключения по Bluetooth или USB – COM3. Дополнительную информацию по портам можно получить в документации к материнской плате или ПК.

После настройки параметров подключения нажмите кнопку «Загрузить данные». Откроется стандартное диалоговое окно сохранения файла (рисунок 10). Выберите папку, куда будет сохранён файл, и введите его имя. Расширение программа выберет автоматически в зависимости от типа прибора, с которым ведётся работа.

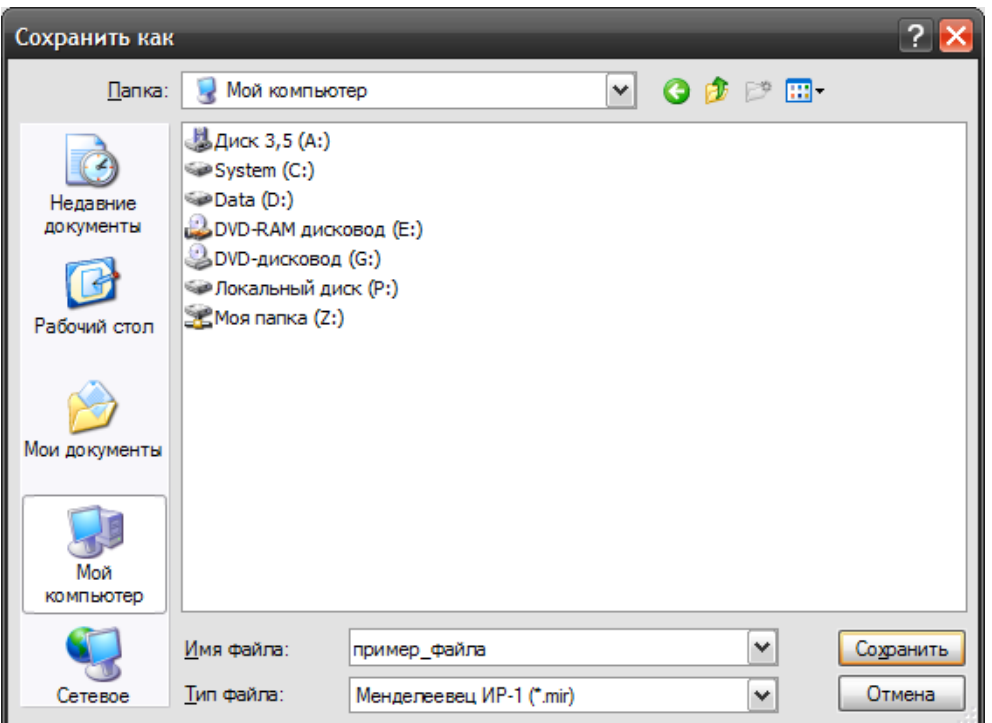

Рисунок 10 – Сохранение импортируемого файла

После выбора файла для загрузки данных появится окно предупреждения (рисунок 11). Перед нажатием кнопки «ОК» переведите прибор в режим передачи данных. Информацию по этому вопросу можно найти в документации к конкретному прибору.

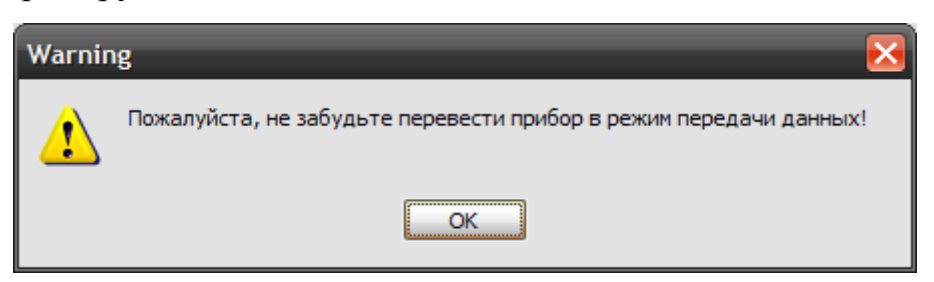

Рисунок 11 – Предупреждение

После того, как прибор готов к передаче данных, можно нажимать кнопку «ОК» в диалоговом окне. Если параметры подключения настроены верно, начнётся передача данных. Для разных приборов процесс передачи данных может выглядеть по-разному. Для некоторых приборов и режимов работы процесс может занимать достаточно долгое время (порядка 5-7 минут). При этом на экране компьютера ход процесса НЕ отображается. Ход передачи данных отображается на экране подключенного прибора.

В случае, когда импорт данных невозможен (неправильно настроены параметры подключения, прибор не переведён в режим передачи данных), программа выдаст соответствующее сообщение.

После завершения передачи данных сохранённый файл автоматически открывается.

Некоторые приборы (например, «Диакор») не требуют импорта данных. В этом случае можно сразу переходить к открытию файлов прибора.

# <span id="page-13-0"></span>**4.1.2 Меню «Открыть…»**

Для открытия файла прибора используется пункт меню «Файл - Открыть» на панели инструментов программы. После её нажатия появляется стандартное диалоговое окно открытия файла (рисунок 12).

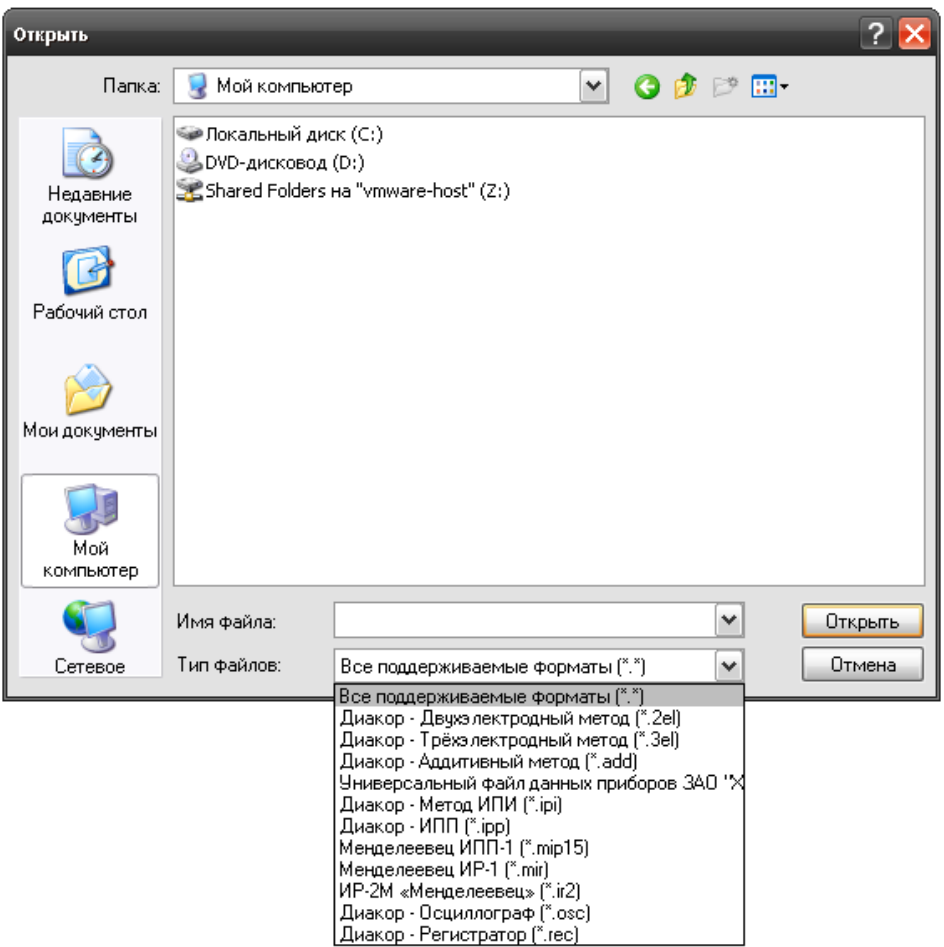

Рисунок 12 – Открытие файла

Необходимо выбрать файл для работы и нажать кнопку «Открыть». Открытие некоторых файлов может занять достаточно длительное время (порядка 1 минуты). Ход открытия файла отображается в главном окне программы.

После открытия файла окно программы (в зависимости от типа файла) приобретают следующий вид (рисунок 13).

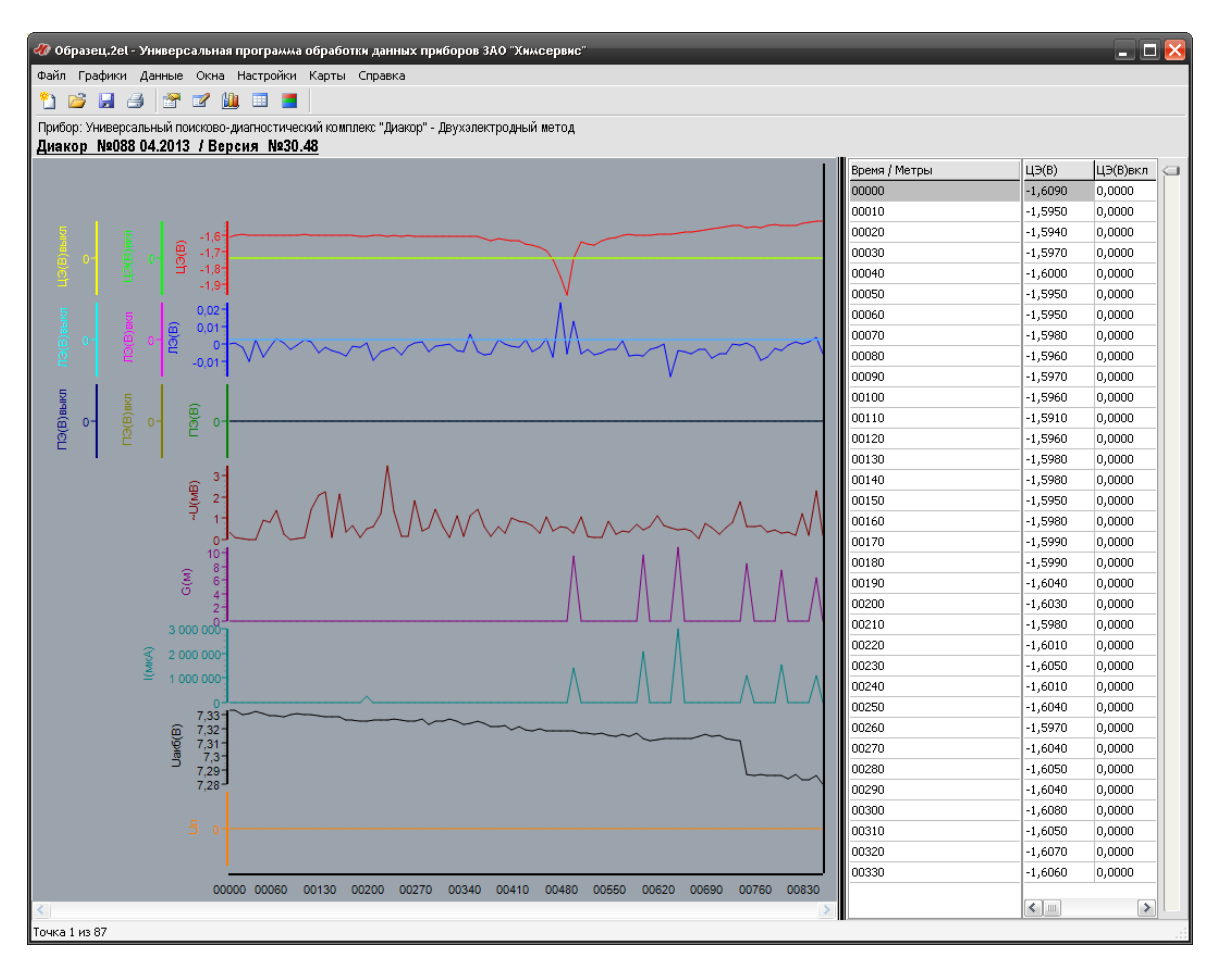

Рисунок 13 – Внешний вид программы

В левой части окна программы отображаются графики, в правой – соответствующие им данные. Для вызова отдельных функций программы используется главное меню в верхней части окна программы. Некоторые команды также продублированы на панели инструментов.

# <span id="page-15-0"></span>**4.1.3 Меню «Сохранить…»**

Для сохранения файла используется пункт меню «Файл - Сохранить» на панели инструментов в главном окне программы. Нажатие на эту кнопку вызывает стандартное окно для выбора имени и расположения сохраняемого файла (рисунок 14). Файлы всех приборов сохраняются в универсальном формате для увеличения скорости последующей обработки и записи дополнительных опций, в частности, конфигурации графиков.

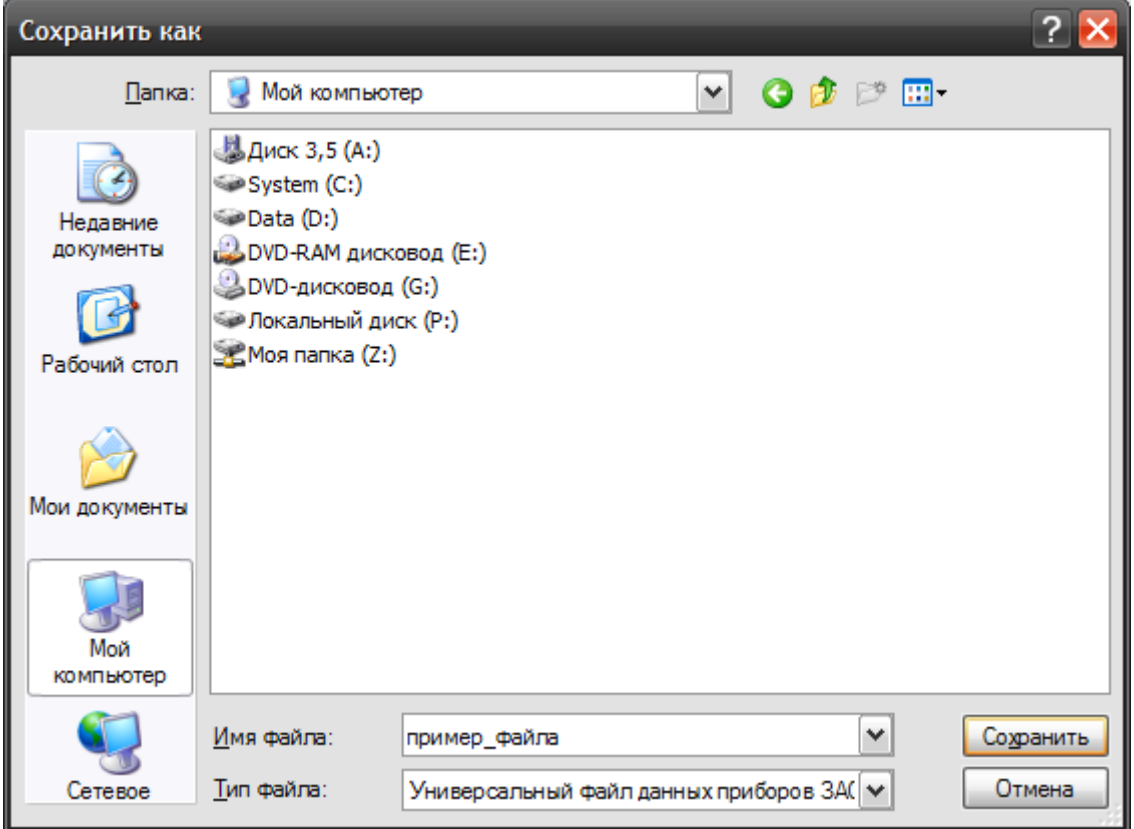

Рисунок 14 – Окно сохранения файла

## <span id="page-16-0"></span>**4.1.4 Меню «Экспорт CSV…»**

Программа позволяет экспортировать файл с данными в формате CSV (файл с разделителями) для последующей обработки с помощью других программ. В частности, файлы этого формата могут быть открыты в Microsoft Excel. Разделителем является символ «;». Для экспорта файла следует воспользоваться пунктом меню «Файл - Экспорт» на панели инструментов – её нажатие ведёт к открытию окна сохранения файла (рисунок 15).

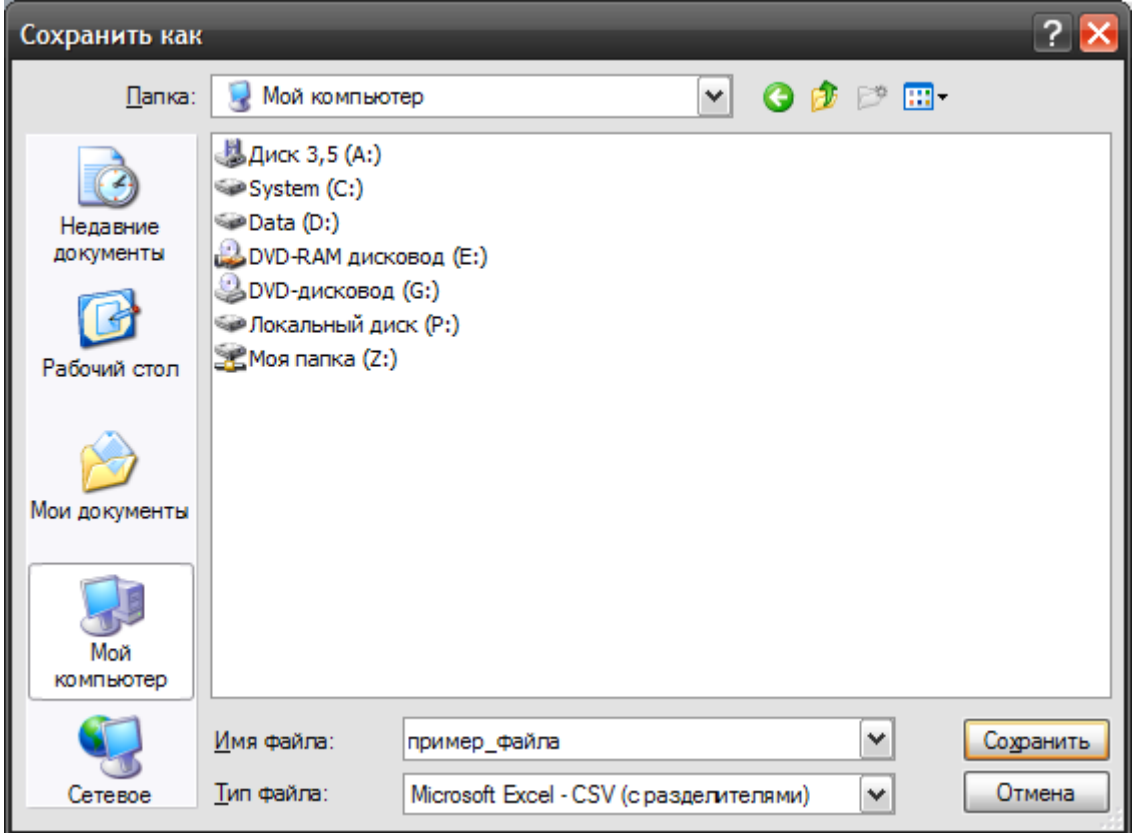

Рисунок 15 – Окно экспорта файла

## <span id="page-17-0"></span>**4.1.5 Печать графика и данных**

Программа позволяет выводить на печать как графики, так и таблицу данных. При нажатии на кнопку «Печать» на панели инструментов программы в контекстном меню необходимо выбрать соответствующий режим. При выборе режима печати графика на экране появится окно предварительного просмотра (рисунок 16).

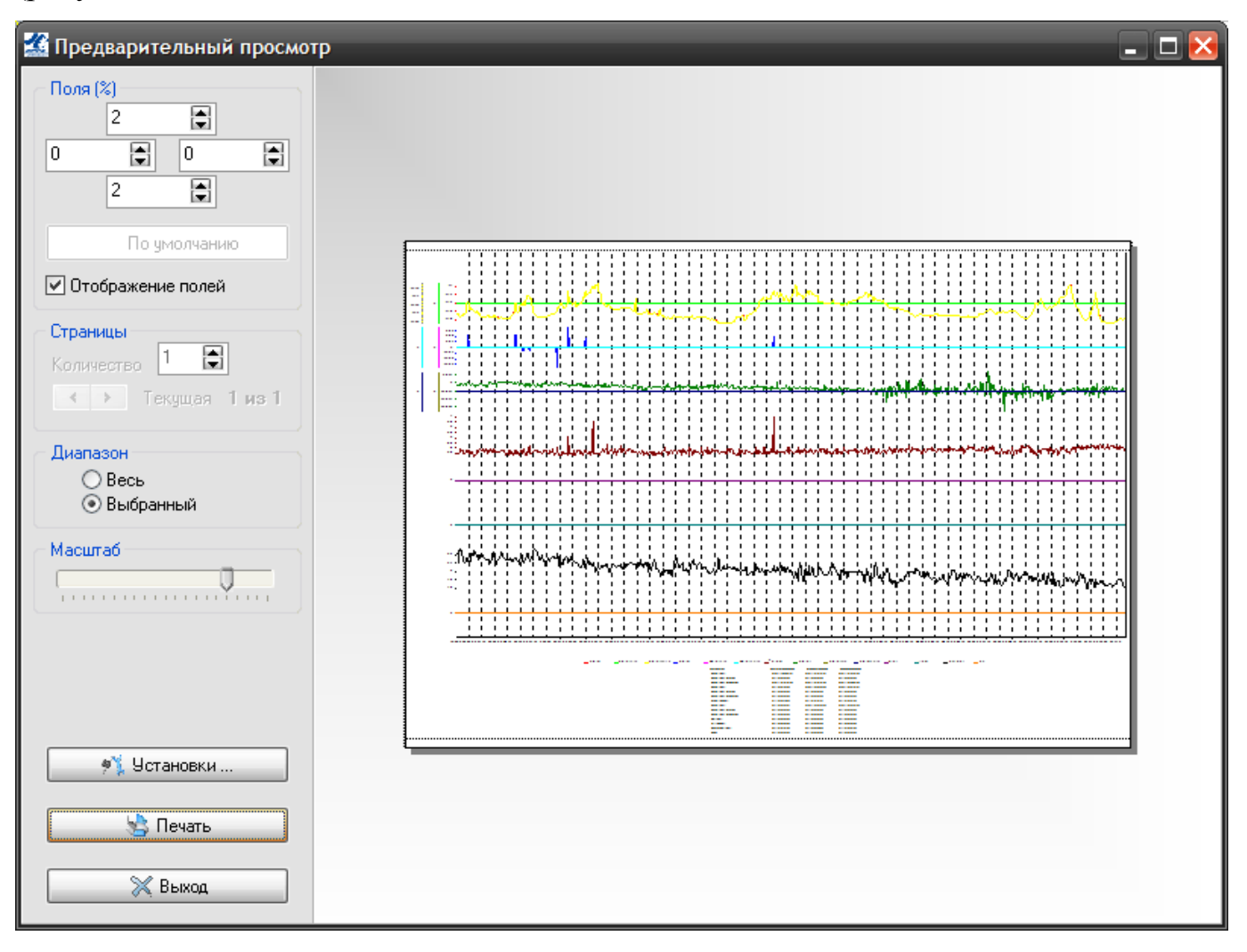

Рисунок 16 – Печать графиков

В этом окне можно:

- установить размер полей;

- выбрать количество страниц, на которое будет разбит график по горизонтали;

- выбрать диапазон значений графика, который будет печататься (либо весь, либо только та часть, которая отображается в окне графиков);

- установить масштаб отображения графиков.

Для настройки принтера следует воспользоваться кнопкой «Установки». При её нажатии открывается стандартное окно настройки принтера (рисунок 17). Значения некоторых настроек могут отличаться для разных моделей принтеров.

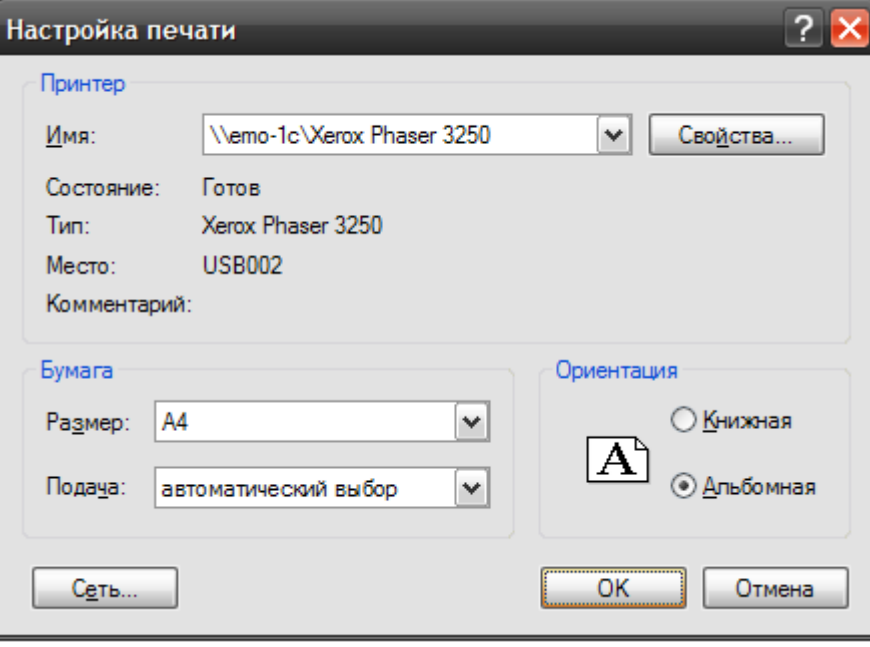

Рисунок 17 – Настройки принтера

При нажатии кнопки «Печать» откроется стандартное окно подготовки документа к печати (рисунок 18), где можно выбрать принтер, диапазон печати, количество копий документа. При нажатии кнопки «Ок» в этом окне документ будет напечатан на выбранном принтере.

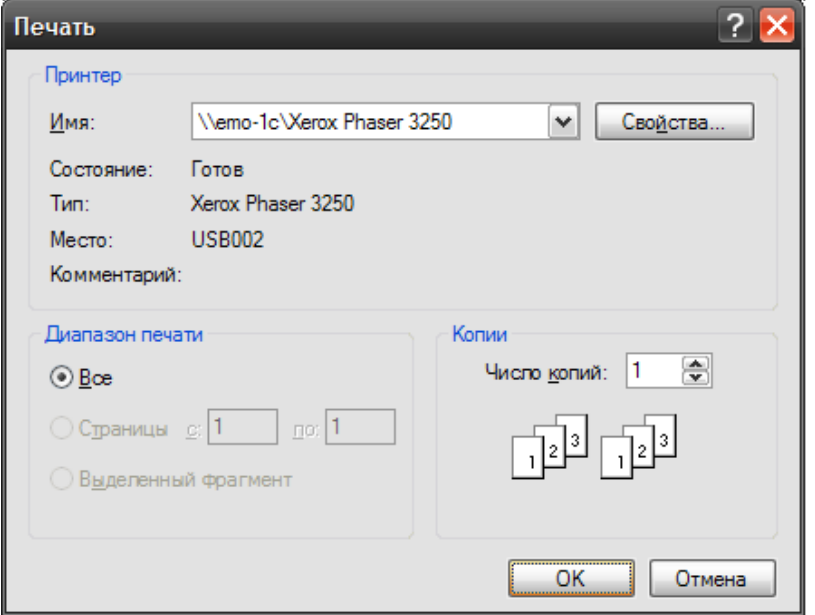

Рисунок 18 – Подготовка печати

При выборе режима печати таблицы данных откроется окно предварительного просмотра (рисунок 19).

|                | Прибор: Универсальный поисково-диагностический комплекс "Диакор" - Двухэлектродный метод |                  |                        |                        |                  |                  |                     |                        |                  |                  |                  |                  |                  |                  |
|----------------|------------------------------------------------------------------------------------------|------------------|------------------------|------------------------|------------------|------------------|---------------------|------------------------|------------------|------------------|------------------|------------------|------------------|------------------|
|                |                                                                                          |                  |                        |                        |                  |                  |                     |                        |                  |                  |                  |                  |                  |                  |
| Время / Метры  | L[3 B]                                                                                   | ЦЭ (В) вкл       | ЦЭ(В)выкл ЛЭ(В)        |                        | ЛЭ (В)вкл        |                  | ЛЭ (В) выкл ~U [мВ] | $\Pi 3(B)$             | ПЭ(В)вкл         | ПЭ(В)выкл G(м)   |                  | I[MA]            | $U$ akó $(B)$    | Uп               |
| 10000<br>09990 | -1,3330<br>$-1,3260$                                                                     | 0,0000<br>0.0000 | $-2,3050$<br>$-2.3020$ | $-0,0003$<br>$-0.0004$ | 0.0000<br>0.0000 | 0,0000<br>0.0000 | 3,4580<br>3,4360    | $-0,0001$<br>$-0.0002$ | 0,0000<br>0.0000 | 0,0000<br>0.0000 | 0,0000<br>0.0000 | 0,0000<br>0.0000 | 8,2130<br>8.2220 | 0,0000<br>0.0000 |
| 09980          | $-1,3340$                                                                                | 0.0000           | $-2.3060$              | $-0.0003$              | 0.0000           | 0.0000           | 3,5160              | $-0.0001$              | 0.0000           | 0.0000           | 0.0000           | 0.0000           | 8,1110           | 0.0000           |
| 09970          | $-1.3720$                                                                                | 0.0000           | $-2.3250$              | $-0.0004$              | 0.0000           | 0.0000           | 3.5630              | $-0.0002$              | 0.0000           | 0.0000           | 0.0000           | 0.0000           | 8.2710           | 0.0000           |
| 09960          | $-1,3710$                                                                                | 0,0000           | $-2,3240$              | $-0,0003$              | 0,0000           | 0,0000           | 3,9390              | $-0,0001$              | 0,0000           | 0,0000           | 0,0000           | 0,0000           | 8,2430           | 0,0000           |
| 09950          | $-1,3550$                                                                                | 0,0000           | $-2,3160$              | $-0,0003$              | 0,0000           | 0,0000           | 3,6820              | 0,0000                 | 0,0000           | 0,0000           | 0,0000           | 0,0000           | 8,2580           | 0,0000           |
| 09940          | $-1,3570$                                                                                | 0,0000           | $-2.3170$              | $-0.0003$              | 0,0000           | 0,0000           | 3,7290              | $-0.0001$              | 0.0000           | 0.0000           | 0,0000           | 0,0000           | 8,2000           | 0,0000           |
| 09930          | $-1.3450$                                                                                | 0.0000           | $-2.3110$              | $-0.0003$              | 0.0000           | 0.0000           | 3,7200              | $-0.0002$              | 0.0000           | 0.0000           | 0.0000           | 0,0000           | 8,1630           | 0.0000           |
| 09920          | $-1,3310$                                                                                | 0.0000           | $-2.3040$              | $-0.0003$              | 0.0000           | 0.0000           | 3.4740              | $-0.0001$              | 0.0000           | 0.0000           | 0.0000           | 0.0000           | 8.1140           | 0.0000           |
| 09910          | $-1.3260$                                                                                | 0.0000           | $-2.3020$              | $-0.0003$              | 0.0000           | 0.0000           | 3.4590              | 0.0000                 | 0.0000           | 0.0000           | 0.0000           | 0.0000           | 8.1050           | 0.0000           |
| 09900          | $-1,3280$                                                                                | 0,0000           | $-2,3030$              | $-0,0003$              | 0.0000           | 0,0000           | 3,6330              | $-0,0001$              | 0.0000           | 0.0000           | 0,0000           | 0,0000           | 8,1070           | 0,0000           |
| 09890          | $-1,2960$                                                                                | 0.0000           | $-2,2870$              | $-0,0002$              | 0.0000           | 0,0000           | 3,8240              | $-0.0001$              | 0.0000           | 0.0000           | 0.0000           | 0.0000           | 8.1410           | 0,0000           |
| 09880          | $-1,1840$                                                                                | 0.0000           | $-2.2310$              | $-0.0003$              | 0.0000           | 0.0000           | 3,5590              | 0.0000                 | 0.0000           | 0.0000           | 0.0000           | 0,0000           | 8,1760           | 0,0000           |
| 09870          | $-1.1880$                                                                                | 0.0000           | $-2.2330$              | 0.0427                 | 0.0000           | 0.0000           | 3.8790              | 0.0000                 | 0.0000           | 0.0000           | 0.0000           | 0.0000           | 8,1090           | 0.0000           |
| 09860          | $-1,2030$                                                                                | 0.0000           | $-2.2400$              | 0.0001                 | 0.0000           | 0.0000           | 3,4370              | 0.0000                 | 0.0000           | 0.0000           | 0.0000           | 0.0000           | 8.1190           | 0.0000           |
| 09850          | $-1,2840$                                                                                | 0.0000           | $-2,2810$              | $-0.0003$              | 0.0000           | 0.0000           | 3,7840              | $-0.0001$              | 0.0000           | 0.0000           | 0.0000           | 0.0000           | 8.1010           | 0,0000           |
| 09840          | $-1,2580$                                                                                | 0,0000           | $-2,2680$              | $-0,0003$              | 0,0000           | 0,0000           | 3,4820              | $-0,0001$              | 0,0000           | 0,0000           | 0,0000           | 0,0000           | 8,1210           | 0,0000           |
| 09830          | $-1,2840$                                                                                | 0,0000           | $-2.2810$              | $-0.0004$              | 0,0000           | 0,0000           | 3,6970              | $-0.0001$              | 0,0000           | 0,0000           | 0,0000           | 0,0000           | 8,2240           | 0,0000           |
| 09820          | $-1,2780$                                                                                | 0.0000           | $-2.2780$              | $-0.0003$              | 0.0000           | 0.0000           | 3,4920              | 0.0000                 | 0.0000           | 0.0000           | 0.0000           | 0.0000           | 8,1970           | 0.0000           |
| 09810          | $-1,2960$                                                                                | 0.0000           | $-2.2870$              | $-0.0003$              | 0.0000           | 0.0000           | 3.3300              | $-0.0001$              | 0.0000           | 0.0000           | 0.0000           | 0.0000           | 8,1790           | 0.0000           |
| 09800          | $-1,2990$                                                                                | 0,0000           | $-2,2880$              | $-0,0003$              | 0,0000           | 0,0000           | 3,1820              | $-0,0001$              | 0,0000           | 0,0000           | 0,0000           | 0,0000           | 8,2510           | 0,0000           |
| 09790          | -1,3080                                                                                  | 0.0000           | $-2.2930$              | $-0,0003$              | 0.0000           | 0,0000           | 3,3920              | $-0.0001$              | 0.0000           | 0.0000           | 0.0000           | 0.0000           | 8,2180           | 0,0000           |
| 09780          | -1,3100                                                                                  | 0,0000           | $-2,2940$              | $-0,0003$              | 0.0000           | 0,0000           | 3,3520              | $-0.0003$              | 0,0000           | 0,0000           | 0,0000           | 0,0000           | 8,2170           | 0,0000           |
| 09770          | $-1,2920$                                                                                | 0.0000           | $-2.2850$              | $-0.0003$              | 0.0000           | 0.0000           | 3,5470              | $-0.0001$              | 0.0000           | 0.0000           | 0.0000           | 0,0000           | 8,1750           | 0.0000           |
| 09760          | $-1,3200$                                                                                | 0.0000           | $-2.2990$              | $-0.0003$              | 0.0000           | 0.0000           | 3,8650              | $-0.0002$              | 0.0000           | 0.0000           | 0.0000           | 0.0000           | 8,1580           | 0.0000           |
| 09750          | -1,3160                                                                                  | 0,0000           | $-2,2970$              | $-0.0003$              | 0,0000           | 0,0000           | 3,6680              | $-0,0001$              | 0,0000           | 0,0000           | 0,0000           | 0,0000           | 8,1380           | 0,0000           |
| 09740          | $-1,3400$                                                                                | 0,0000           | $-2.3090$              | $-0,0003$              | 0,0000           | 0,0000           | 3,8160              | $-0,0001$              | 0.0000           | 0.0000           | 0,0000           | 0,0000           | 8,2010           | 0,0000           |
| 09730          | -1,3360                                                                                  | 0.0000           | $-2.3070$              | $-0.0003$              | 0.0000           | 0.0000           | 3.8780              | 0.0000                 | 0.0000           | 0.0000           | 0.0000           | 0.0000           | 8.1560           | 0.0000           |
| 09720          | -1,3760                                                                                  | 0,0000           | $-2,3270$              | $-0.0003$              | 0.0000           | 0.0000           | 3,7090              | 0,0000                 | 0.0000           | 0.0000           | 0.0000           | 0,0000           | 8,1780           | 0,0000           |
| 09710          | $-1.3780$                                                                                | 0.0000           | $-2.3280$              | $-0.0003$              | 0.0000           | 0.0000           | 3.7210              | $-0.0001$              | 0.0000           | 0.0000           | 0.0000           | 0.0000           | 8.2050           | 0.0000           |
| 09700          | $-1,3730$                                                                                | 0,0000           | $-2,3250$              | $-0,0003$              | 0,0000           | 0,0000           | 4,0150              | $-0,0001$              | 0,0000           | 0,0000           | 0,0000           | 0,0000           | 8,1890           | 0,0000           |
| 09690          | $-1,3680$                                                                                | 0.0000           | $-2.3230$              | $-0.0003$              | 0.0000           | 0.0000           | 3,7150              | $-0.0001$              | 0.0000           | 0.0000           | 0.0000           | 0.0000           | 8.1620           | 0,0000           |
| 09680          | -1.3740                                                                                  | 0.0000           | $-2.3260$              | $-0.0003$              | 0.0000           | 0.0000           | 3.6560              | $-0.0001$              | 0.0000           | 0.0000           | 0.0000           | 0.0000           | 8.1640           | 0.0000           |
| 09670          | $-1,3640$                                                                                | 0,0000           | $-2,3210$              | $-0.0003$              | 0,0000           | 0,0000           | 3,9400              | $-0.0001$              | 0,0000           | 0,0000           | 0.0000           | 0,0000           | 8,1550           | 0,0000           |
| 09660          | $-1,3610$                                                                                | 0.0000           | $-2.3190$              | $-0.0003$              | 0.0000           | 0.0000           | 3,7850              | $-0.0002$              | 0.0000           | 0.0000           | 0.0000           | 0.0000           | 8,1370           | 0.0000           |
|                |                                                                                          |                  |                        |                        |                  |                  |                     |                        |                  |                  |                  |                  |                  |                  |

Рисунок 19 – Печать таблицы данных

Программа автоматически определяет подходящий размер шрифта для печати, ориентацию бумаги (книжная или альбомная). На панели инструментов в окне предварительного просмотра находятся кнопки перемещения по страницам, кнопка вызова настроек принтера и кнопка отправки документа на печать. Их работа полностью аналогична соответствующим кнопкам из окна печати графиков.

## <span id="page-20-0"></span>**4.2 Меню «Графики»**

В левой части основного рабочего окна программы (рисунок 20) строятся графики по данным, полученным с прибора. В основной части окна расположены графики. Графики могут быть сгруппированы. Слева отображаются вертикальные оси для каждого графика. В нижней части окна расположена горизонтальная ось, общая для всех графиков. На ней, в зависимости от режима работы прибора, указывается либо время, либо метраж. Ниже располагается список графиков окна с указанием их названия и соответствующего цвета. Вертикальная белая линия – бегунок, который служит для выбора позиции на графике.

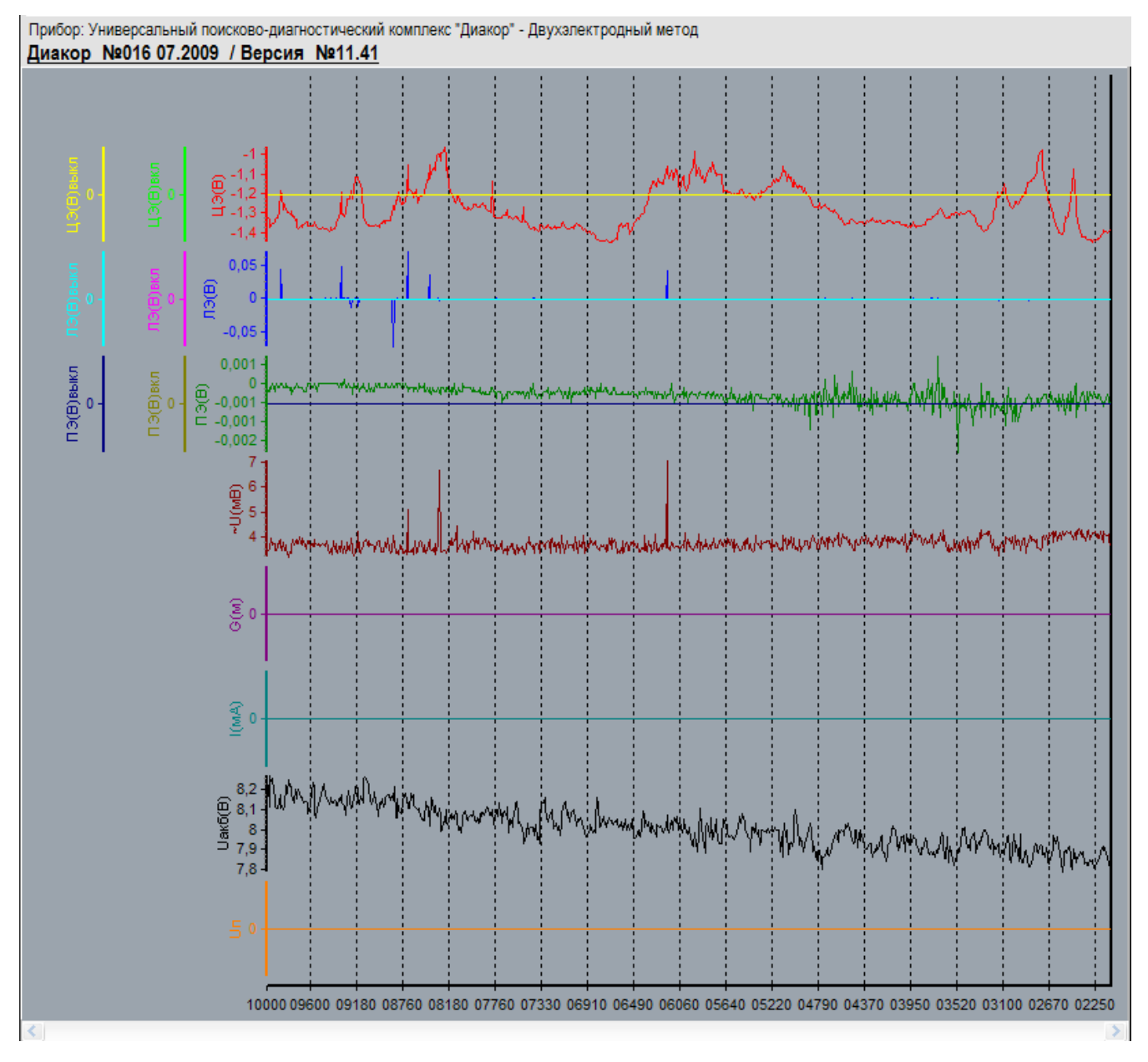

Рисунок 20 – Графики с данными

Вид и положение графиков могут настраиваться с помощью вызова, соответствующего подменю в главном окне программы (рисунок 21).

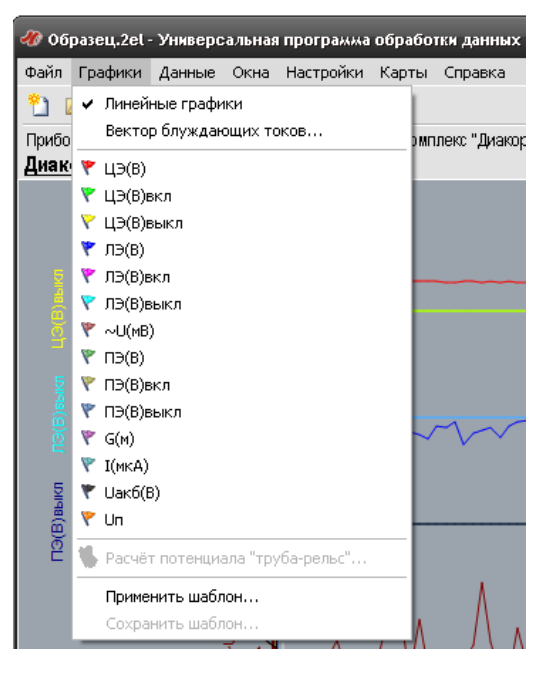

Рисунок 21 – Настройка графиков

Принцип настройки графиков следующий. При нажатии на пункт меню, соответствующий графику (цвет флажка соответствует цвету графика) появляется контекстное меню (рисунок 22) для управления настройками графика. При выборе пункта «Скрыть» соответствующий график в окне исчезнет. Эта операция НЕ удаляет график и соответствующие данные, а лишь скрывает его. В контекстном меню есть 8 пунктов (Позиции A – H), при этом обязательно один из этих пунктов должен быть выбран. Графики, для которых выбран один и тот же пункт группируются. Группы в окне располагаются сверху вниз – таким образом, для перемещения графика вверх выберите более «высокий» пункт в меню, вниз – «низкий». Неиспользуемые позиции для графиков автоматически скрываются.

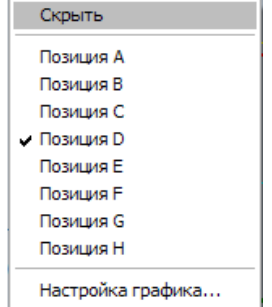

Рисунок 22 – Контекстное меню настройки графика

Существует возможность масштабирования графика по горизонтальной оси и перемещения по графику. Для масштабирования требуется нажать и удерживать левую кнопку мыши и выделить область в направлении слева направо. Выделяемая область подсвечивается рамкой. После того, как кнопка мыши будет отпущена, произойдёт масштабирование графика – выделенная область станет занимать всё окно. Для возврата к оригинальному масштабу нажмите левую кнопку мыши и выделите любую область справа налево. Для перемещения по масштабированному графику используйте полосу прокрутки в нижней части окна.

При щелчке в любом месте на поле графиков туда будет перемещён бегунок, в таблице данных выделится соответствующая строка и в окне «Информация о точке» (в том случае, если оно открыто) отобразятся соответствующие данные.

Программа позволяет сохранять настройки графиков через меню «Сохранить шаблон…», используя меню «Применить шаблон…» можно загрузить ранее сохраненные шаблоны и применить настройки из шаблона ка графику.

В контекстном меню каждой кнопки управления графиками (рисунок 22) имеется пункт «Настройка графика», выбор которого приводит к открытию одноимённого диалогового окна (рисунок 23). В этом окне можно задать параметры смещения, а также обратить ось значений (только для выбранного графика) или ось времени / метров (для всего набора графиков). Также существует возможность расчёта среднего значения для данного графика – оно будет отмечено на графике пунктирной линией соответствующего цвета. Также имеется возможность изменять внешний вид графиков (цвет, толщину и тип линии). Поля «Максимум» и «Минимум» служат для ручной подстройки масштаба графика по вертикальной оси. С их помощью можно настроить программу на отображение только необходимой части графика. Установка флажков «Авто» сбрасывает параметры ручной настройки и автоматически настраивает оси таким образом, чтобы все данные соответствующего графика были доступны на экране.

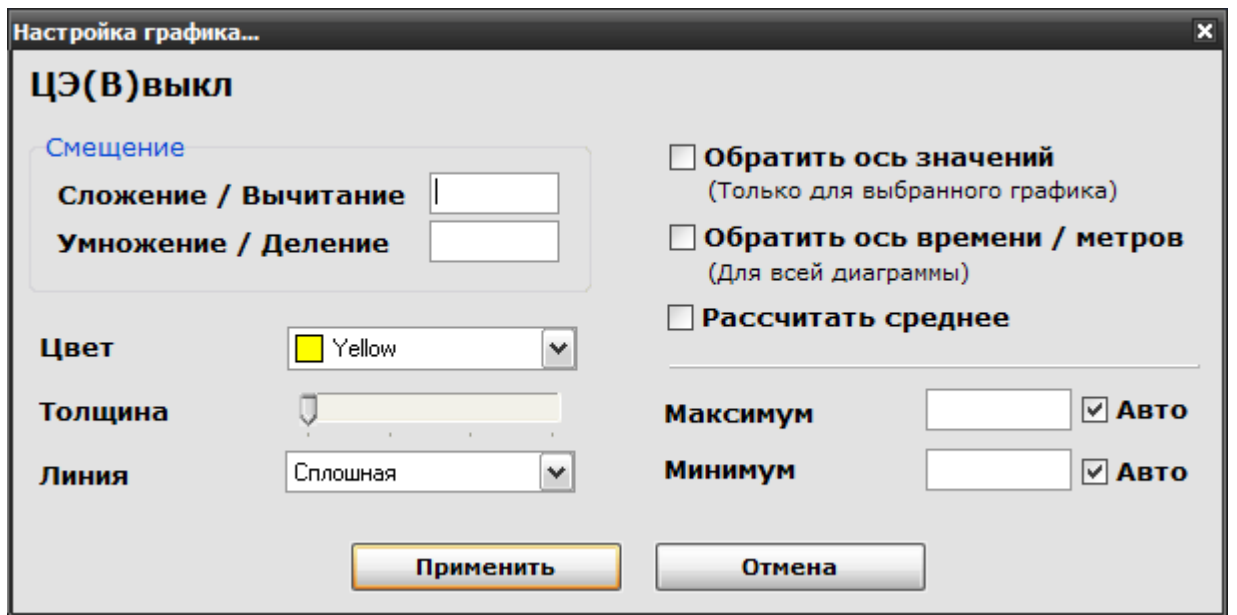

Рисунок 23 – Окно «Настройка графика»

В правой части основного окна программы отображается таблица с данными измерений (рисунок 24).

| Время / Метры | ЦЭ(В)      |        | ЦЭ(В)вкл ЦЭ(В)вык ЛЭ(В) |           |  |
|---------------|------------|--------|-------------------------|-----------|--|
| 08450         | $-1,2280$  | 0,0000 | 0,0000                  | $-0,0003$ |  |
| 08440         | $-1,2130$  | 0,0000 | 0,0000                  | $-0,0002$ |  |
| 08430         | $-1,2130$  | 0,0000 | 0,0000                  | $-0,0002$ |  |
| 08420         | $-1,2090$  | 0,0000 | 0,0000                  | $-0,0002$ |  |
| 08410         | $-1,2020$  | 0,0000 | 0,0000                  | $-0,0002$ |  |
| 08400         | $-1,1860$  | 0,0000 | 0,0000                  | $-0,0002$ |  |
| 08390         | $-1,1690$  | 0,0000 | 0,0000                  | $-0,0002$ |  |
| 08380         | $-1,1290$  | 0,0000 | 0,0000                  | $-0,0002$ |  |
| 08370         | $-1,1280$  | 0,0000 | 0,0000                  | $-0,0002$ |  |
| 08360         | $-1,0550$  | 0,0000 | 0,0000                  | 0,0344    |  |
| 08350         | $-1,1240$  | 0,0000 | 0,0000                  | $-0,0001$ |  |
| 08340         | $-1,0920$  | 0,0000 | 0,0000                  | $-0,0003$ |  |
| 08330         | $-1,0830$  | 0,0000 | 0,0000                  | $-0,0004$ |  |
| 08320         | $-1,0670$  | 0,0000 | 0,0000                  | $-0,0002$ |  |
| 08310         | $-1,0820$  | 0,0000 | 0,0000                  | $-0,0002$ |  |
| 08300         | $-1,0740$  | 0,0000 | 0,0000                  | $-0,0002$ |  |
| 08290         | $-1,0050$  | 0,0000 | 0,0000                  | $-0,0003$ |  |
| 08280         | $-1,0020$  | 0,0000 | 0,0000                  | $-0,0001$ |  |
| 08270         | $-1,0000$  | 0,0000 | 0,0000                  | $-0,0033$ |  |
| 08260         | $-1,0370$  | 0,0000 | 0,0000                  | $-0,0003$ |  |
|               | $\leq$ 100 |        |                         |           |  |

Рисунок 24 – Окно «Данные»

Порядок работы с таблицей данных следующий. Таблица загружается постранично. Бегунок справа позволяет прокручивать страницы таблицы. В нижней части основного окна программы отображается информация о текущей строке в таблице.

Выбор пункта меню «Расчёт потенциала «труба-рельс» приводит к открытию диалогового окна (рисунок 25).

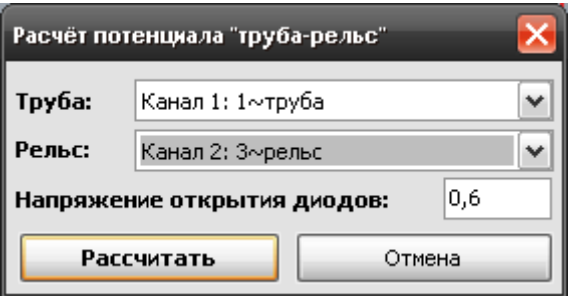

Рисунок 25 – Окно «Расчёт потенциала «труба-рельс»

ВНИМАНИЕ! Поддерживаются только следующие типы файлов: - \*.mir - Прибор: Измеритель-регистратор напряжений многоканальный «Менделеевец» ИР-1;

- \*.rec - Прибор: «Диакор» - Режим: Регистратор;

!\

- \*.ir2 - Прибор: Измеритель-регистратор напряжений трехканальный ИР-2М «Менделеевец»

В этом окне необходимо выбрать соответствующие каналы для проведения расчёта и, если необходимо, уточнить напряжение открытия диодов.

После нажатия кнопки «Рассчитать» в окне «Графики» появится соответствующий график (рисунок 26). График можно настраивать. При сохранении файла в универсальный формат расчётный график сохраняется. Сохраняются и параметры его настройки. Следует отметить, что пересчитать график, сохранённый в файле универсального формата нельзя.

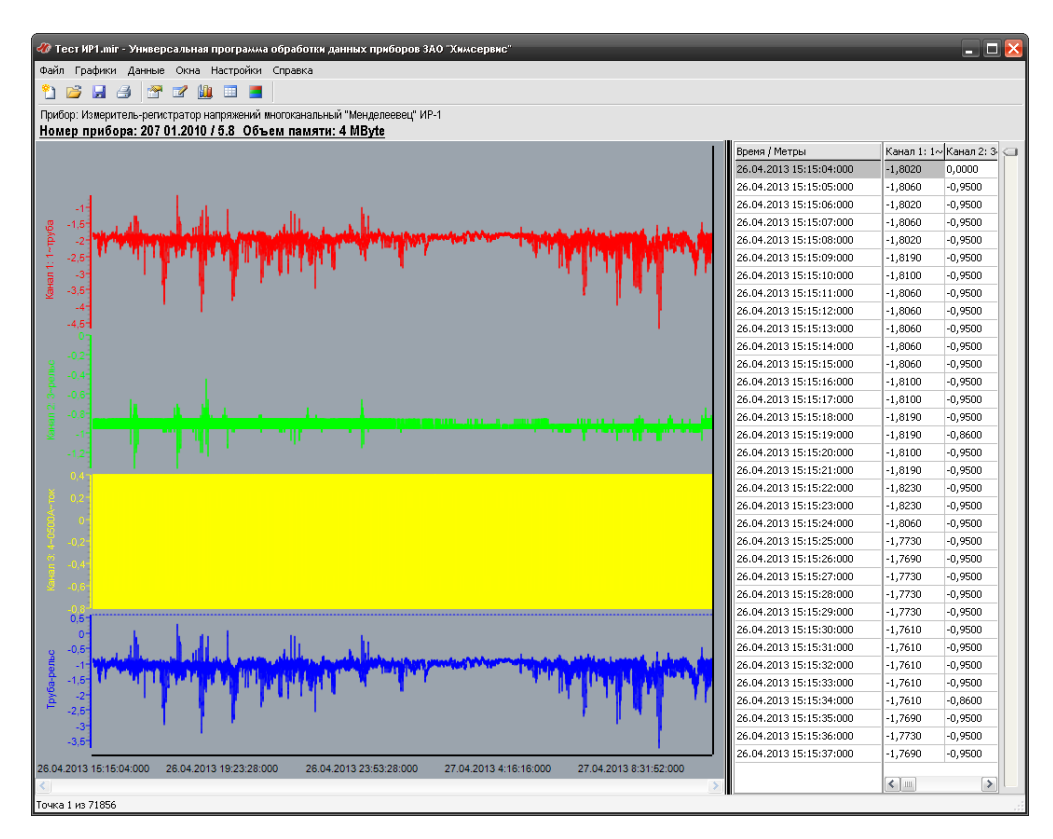

Рисунок 26 – Результат расчета потенциала «труба-рельс»

Если открыть сохраненный файл, то помимо загруженного графика в окне «Графики», в окне «Данные» появится новый столбец с рассчитанными значениями потенциала (рисунок 27).

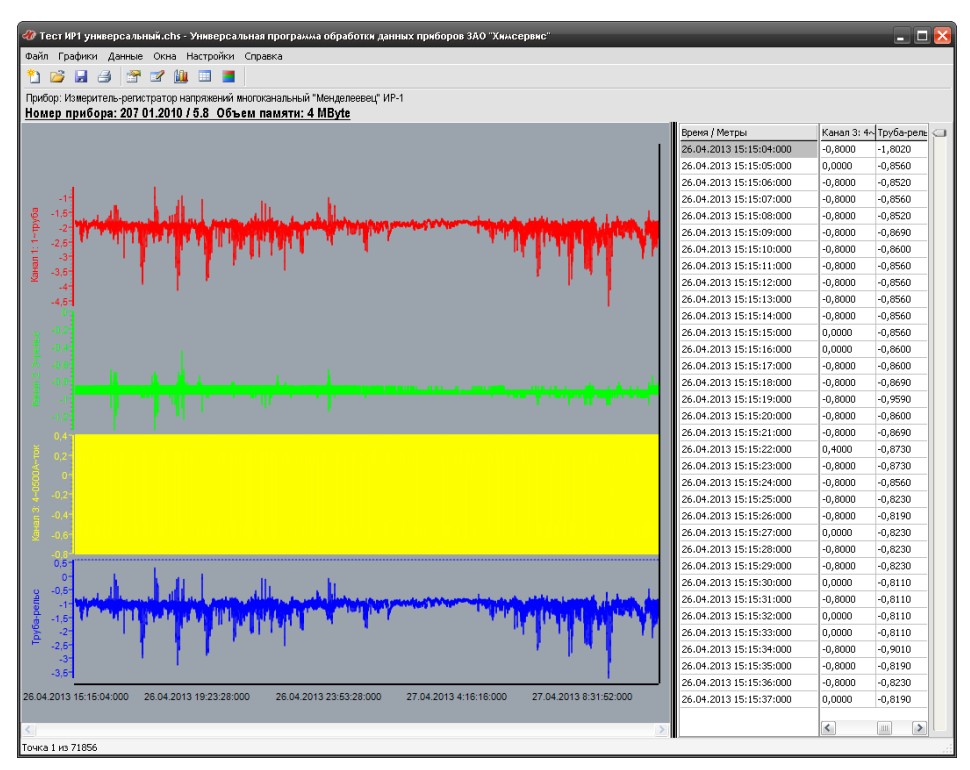

Рисунок 27 – Загруженный файл после расчета потенциала «труба-рельс»

## <span id="page-26-0"></span>**4.3 Меню «Данные»**

Данное меню используется для редактирования данных. Для редактирования данных таблицы необходимо выбрать ячейку. При этом в ячейке появится поле для редактирования. В это поле необходимо внести новые данные.

Для удаления строки необходимо выбрать любую ячейку этой строки и выбрать пункт меню «Данные» - «Удалить строку». После подтверждения строка будет удалена. Для удаления диапазона строк выберите любую ячейку в начальной (или конечной) строке диапазона и выберите пункт меню «Данные» - «Удалить интервал». При этом пункт меню станет помеченным. Далее необходимо выбрать любую ячейку в конечной (или начальной) строке диапазона для удаления и ещё раз воспользоваться этим же пунктом меню. После подтверждения выбранный диапазон строк будет удалён. При работе с большими объёмами данных эта операция может занять достаточно продолжительное время.

### <span id="page-27-0"></span>**4.4 Меню «Окна»**

Данное меню состоит из следующих пунктов: «Сведения о точке..», «Только графики», «Только данные», «Графики и данные».

Меню «Сведения о точке..» открывает окно (рисунок 28) , в котором содержится дополнительная информация о точке на графике. В частности, это могут быть координаты и время проведения замера. Также в нижней части окна имеется поле для просмотра и редактирования текста комментария к выбранной точке. В тексте комментария также могут быть указаны ссылки на спецсимволы для обозначения различных объектов на трассе. Для упрощения работы спецсимвол можно выбрать из списка в нижней части окна – соответствующая текстовая ссылка автоматически появится в поле «Комментарий», а спецсимвол отобразится над соответствующей точкой графика в окне «Графики».

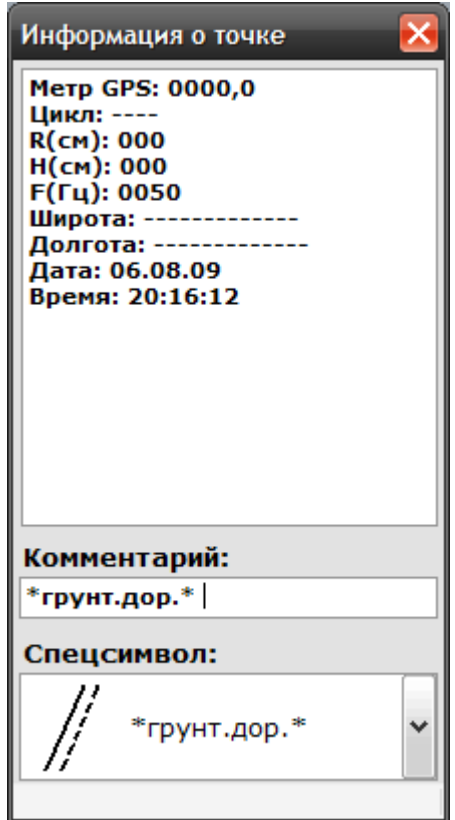

Рисунок 28 – Окно «Сведения о точке..»

Пункты меню «Только графики», «Только данные», «Графики и данные» позволяют настроить способ отображения данных и графики.

# <span id="page-28-0"></span>**4.5 Меню «Настройки»**

Для вызова окна «Каналы» выберите пункт меню «Каналы». В окне «Каналы» (рисунок 29) отображается информация о приборе, каналах измерения и другая справочная информация, которая зависит от прибора и режима работы.

| Каналы                                                                |                  |              | $\mathsf{x}$          |  |  |  |
|-----------------------------------------------------------------------|------------------|--------------|-----------------------|--|--|--|
| Прибор: Универсальный                                                 |                  | Каналы:      | Сохранить             |  |  |  |
| поисково-диагностический комплекс<br>"Диакор" - Двухэлектродный метод |                  | ЦЭ(В)        |                       |  |  |  |
| Объект: 1110 km nz                                                    |                  | ЦЭ(В)вкл     |                       |  |  |  |
|                                                                       |                  | ЦЭ(В)выкл    |                       |  |  |  |
|                                                                       |                  | лэ(в)        |                       |  |  |  |
|                                                                       |                  | ЛЭ(В)вкл     |                       |  |  |  |
|                                                                       |                  | ЛЭ(В)выкл    |                       |  |  |  |
|                                                                       |                  | $\sim U(MB)$ |                       |  |  |  |
|                                                                       |                  | $\Pi \ni(B)$ |                       |  |  |  |
|                                                                       |                  | ПЭ(В)вкл     |                       |  |  |  |
|                                                                       |                  | ПЭ(В)выкл    |                       |  |  |  |
|                                                                       |                  | G(M)         |                       |  |  |  |
|                                                                       |                  | I(MA)        |                       |  |  |  |
|                                                                       |                  | Uaк6(B)      |                       |  |  |  |
|                                                                       |                  | Un           |                       |  |  |  |
|                                                                       |                  |              |                       |  |  |  |
|                                                                       |                  |              |                       |  |  |  |
|                                                                       |                  |              |                       |  |  |  |
| Канал                                                                 | Максимум Среднее |              | Минимум<br>۸          |  |  |  |
| $L = (B)$                                                             | $-0,9642$        | $-1,2774$    | $\equiv$<br>$-1,4510$ |  |  |  |
| ЦЭ(В)вкл                                                              | 0,0000           | 0,0000       | 0,0000                |  |  |  |
| ЦЭ(В)выкл                                                             | 0,0000           | 0,0000       | 0,0000                |  |  |  |
| лэ(в)                                                                 | 0,0700           | $-0,0003$    | $-0,0724$<br>v        |  |  |  |

Рисунок 29 – Окно «Каналы»

Названия каналов можно редактировать в текстовых полях справа. Для сохранения изменений необходимо нажать кнопку «Сохранить».

В окне «Заголовки» (рисунок 30), которое можно вызвать с помощью команды «Заголовки» в главном меню, можно редактировать заголовки окна графиков. Эти заголовки также будут выведены и при печати графиков.

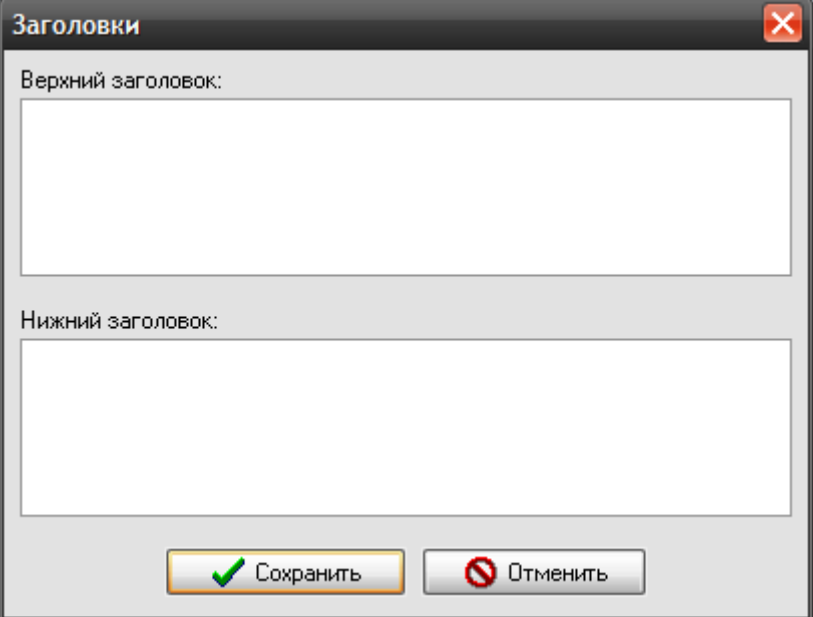

Рисунок 30 – Окно «Заголовки»

Пункт меню «Комментарии» (рисунок 31) позволяется настроить следующие параметры комментариев:

- выбрать шрифт и параметры;
- настроить способ отображения на графике;
- задать максимальную длину текстовых комментариев.

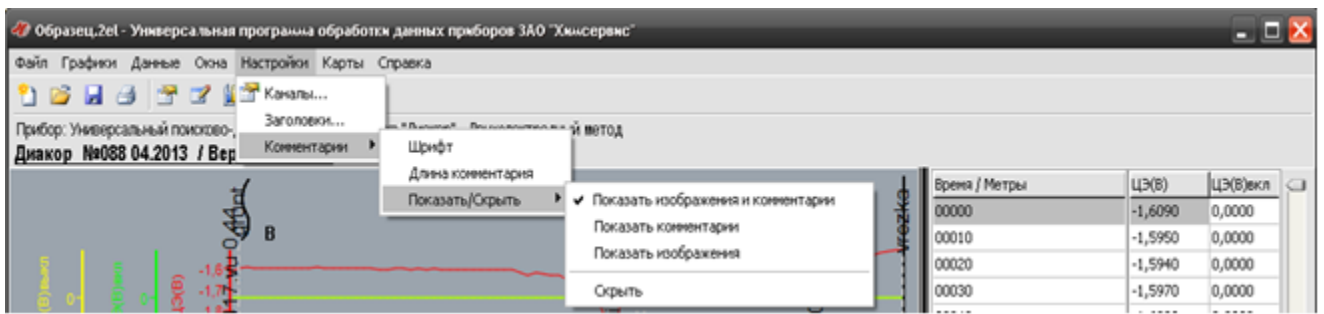

Рисунок 31 – Пункт меню «Комментарии»

<u>!\</u> ВНИМАНИЕ! Поддерживаются только следующие типы файлов: - \*.2el - Прибор: «Диакор» - Режим: Двухэлектродный метод; - \*.3el - Прибор: «Диакор» - Режим: Трёхэлектродный метод; - \*.ipi - Прибор: «Диакор» - Режим: ИПИ

# <span id="page-30-0"></span>**4.6 Меню «Карты»**

ВНИМАНИЕ! Поддерживаются только следующие типы файлов:

!\ - \*.2el - Прибор: «Диакор» - Режим: Двухэлектродный метод;

- \*.3el - Прибор: «Диакор» - Режим: Трёхэлектродный метод;

- \*.ipi - Прибор: «Диакор» - Режим: ИПИ

При открытии файла этого прибора на панели инструментов в основном окне программы активируется пункт меню «Карты». Выбрав пункт меню «Экспорт в картографический формат» можно экспортировать gps координаты, хранящиеся в файле, в один из доступных форматов (рисунок 32). Сохраненный файл можно открыть в любой программе, которая позволяет работать с gps координатами.

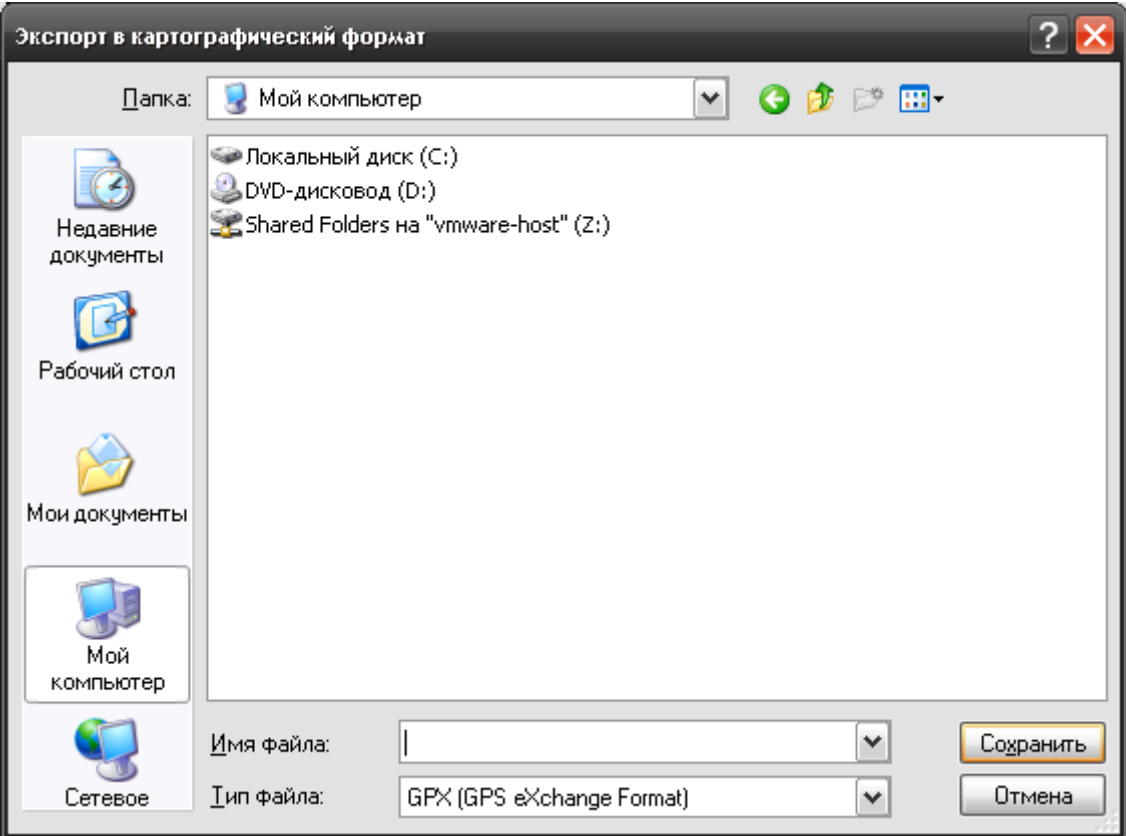

Рисунок 32 – Экспорт в картографический формат